# **Relais GEC avec MeOS**

V6 du 21/08/2023 : Nouvelle méthode d'importation des inscrits, permettant d'importer un même fichier mis à jour.

Il est possible de gérer des relais avec MeOS. Vous pouvez mélanger les formats de course dans la même compétition, c'est-à-dire que vous pouvez prévoir les circuits individuels dans le même fichier et traiter tous les coureurs en même temps.

Une documentation très complète existe, disponible sur le site de MeOS en anglais et en français sur le site de la LGECO ainsi que dans le dossier d'installation de MeOS.

# 1. Création de la compétition

Créez une **Nouvelle compétition**, renseignez la date et l'heure du premier départ puis cliquez sur **Aucune inscription** et **Compétition en équipe**. Le fichier de la course est créé.

Relisez le tutoriel concernant les compétitons individuelles simples, il constitue la base de votre travail.

N'oubliez pas de télécharger l'archive fédérale au jour de la compétition ou de la clôture des inscriptions et de l'importer dans MeOS

# 2. Méthode à privilégier : utiliser les variations de OCAD

Cette méthode est la plus rapide et la plus efficace. On utilise les variations générées par OCAD qu'on associe aux coureurs. On peut garder la variation associée au dossard, ce qui permet d'imprimer les cartes très facilement, mais on peut aussi choisir plus précisément quel ensemble de variations va pour quelle équipe.

Cette méthode nécessite d'exporter les circuits en IOF XML 3.0

#### a. Importer les coureurs

Un fichier IOF XML 3.0 contenant les inscriptions est préconisé pour l'importation des équipes de relais, mais aussi des éventuels coureurs individuels.

Si vous passez par le système d'inscription de la FFCO, téléchargez le fichier CSV des inscrits du relais. Téléchargez ensuite le fichier "MeOS Relais - CSV inscrits en XML.xlsm" dans la même rubrique que ce tutoriel et ouvrez-le avec Excel.

Celui-ci vous permettra de transcoder le fichier CSV en un fichier IOF XML 3.0 qui sera plus simplement importable dans MeOS. Cela permet par exemple de réimporter le même fichier d'inscrits sans créer de doublons, ce qui peut être utile pour préparer la course en amont de la date limite des inscriptions.

Dans l'onglet *Compétition* de MeOS, cliquez sur **Inscriptions**, puis dans le champ **Inscriptions** sélectionnez le fichier CSV de la FFCO ou le XML généré depuis Excel, et cliquez sur **Importer**. Les équipes et les coureurs sont importés et affectés aux bonnes catégories, qui sont créées avec le bon nombre de relayeurs.

# b. Paramétrage des catégories

Dans l'onglet *Catégories*, lorsque vous sélectionnez une catégorie un tableau s'ouvre sur la droite, avec une ligne par relayeur. Vérifiez que le paramétrage du tableau correspond :

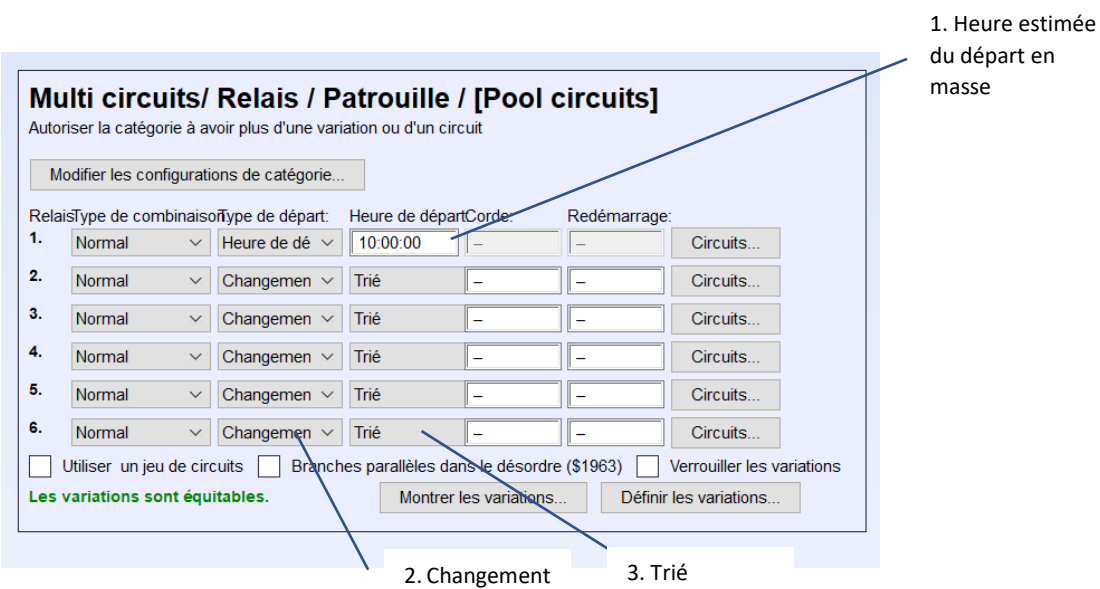

Faites de même pour chaque catégorie.

# c. Affecter les dossards aux équipes

Sélectionnez une catégorie puis cliquez sur **Dossard**. Choisissez *Manuel*, puis *Relayeur*, et renseignez le premier dossard pour cette catégorie. Une fois validé, vous verrez le dossard de chaque équipe.

Si la répartition ne vous convient pas, vous pouvez la modifier dans l'onglet *Equipes*, soit individuellement depuis le **Mode formulaire**, soit en traitement plus global dans le **Mode Table** (vous pouvez trier et coller des données). Dans l'onglet *Coureurs*, chaque coureur a un dossard d'attribué en fonction de son équipe, par exemple 101-3.

Assurez-vous que les dossards soient prévus dans OCAD, sinon aucune variation ne leur sera affecté !

# d. Pas encore de liste d'inscrits

Si vous n'avez pas du tout de listes d'inscrits, vous devrez créer les catégories manuellement et créer une équipe temporaire dans chaque catégorie, avec un dossard associé à cette catégorie pour l'import des variations.

Dans l'onglet *Catégories*, créez une catégorie, nommez-la puis cliquez sur **Multi circuits / Relais.** Choisissez **Relais** dans la liste et renseignez le nombre de relayeurs et l'heure de départ prévue. Un tableau s'ouvre sur la droite. En partant du bas du tableau et jusqu'à la 2ème ligne, on a "Changement" dans le champ "Type de départ", puis "Trié" dans le champ "Heure de départ". Pour la 1<sup>ère</sup> ligne, l'heure du départ en masse est dans le champ "Heure de départ".

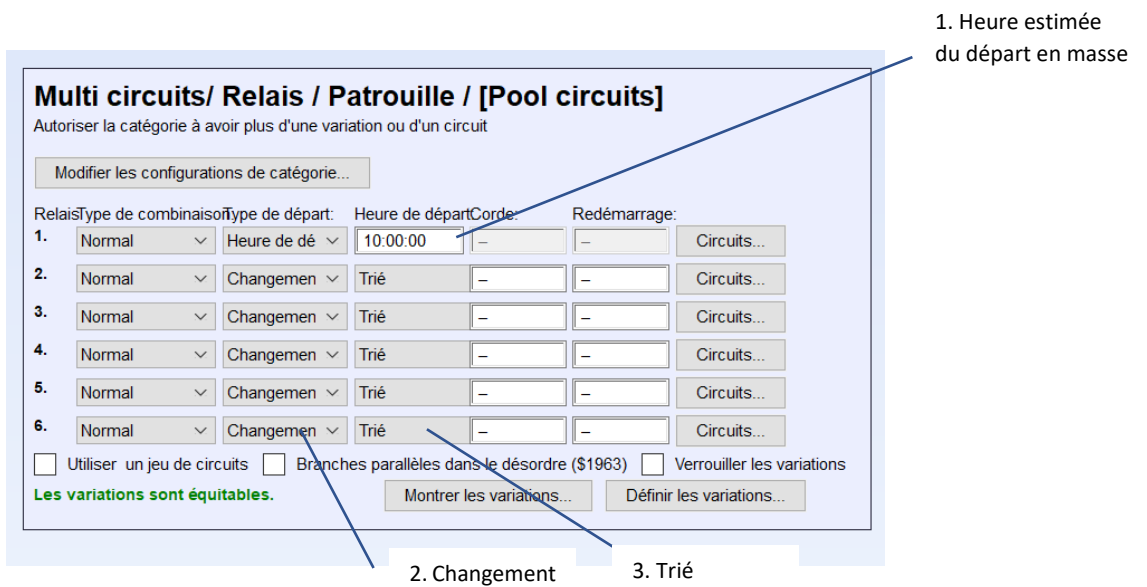

Répétez la procédure pour chaque catégorie.

Dans l'onglet *Equipes*, créez autant d'équipes que de catégories, et affectez une équipe par catégorie. Renseignez pour chaque équipe le premier dossard associé à sa catégorie.

e. Importer les circuits et affecter les combinaisons

Dans l'onglet *Compétition*, cliquez sur Circuits, cochez l'option **Ajout / Modification des catégories** puis sélectionnez le fichier XML 3.0 des circuits et importez-le.

Seul le format IOF-XML 3.0 permettra de lier automatiquement les variations aux équipes.

Dans l'onglet *Catégories*, vous retrouvez les variations en cliquant sur **Montrer les variations**.

Chaque équipe a une clé de variation d'associé, qui correspond à son dossard. On la retrouve dans l'onglet *Equipes*, sous le tableau des membres de l'équipe, mais aussi dans le *Mode Table*, dans la colonne *Départ no.* Vous pouvez faire vos modifications, en pensant à l'impression.

Si vous n'aviez pas d'inscrits, vous pouvez alors supprimer les équipes temporaires, qui ont servi à l'import des variations.

# 3. Le jour de la course

# a. Création et modification des listes de départ

Vous retrouverez les listes de départ dans l'onglet *Listes*.

Si une équipe souhaite faire des modifications, vous pouvez leur fournir un support avec la liste **Modifications d'équipes**

Pour modifier une équipe, choisissez l'équipe en question dans l'onglet *Equipes*. Dans le tableau sur la droite, cliquez sur le symbole **<>** du coureur à modifier. Une liste apparaît en dessous : choisissez le coureur qui va le remplacer. S'il s'agit uniquement d'une permutation au sein d'une équipe, les coureurs sont inversés. Sinon il faut vérifier et ajuster les changements dans l'autre équipe. En effectuant plusieurs fois des modifications, vous arriverez au résultat attendu.

#### b. Ajuster l'heure réelle de départ

Vous pouvez modifier l'heure de départ d'une catégorie pour coller à la réalité en modifiant le champ "Heure de départ" dans la première ligne du tableau, dans l'onglet *Catégories*.

#### c. Affichage des résultats

Plusieurs listes permettent d'afficher les résultats. Les listes préinstallées offrent une bonne base, vous en trouverez d'autres sur le site de la LGECO, notamment pour afficher les temps intermédiaires des équipes.

Pour importer une liste, allez en bas dans l'onglet *Listes* sur **Gérer les listes personnalisées**, puis tout en bas sur **Parcourir**. Sélectionner le fichier XML de la liste, qui apparaît dans l'onglet *Listes*.

Pensez que vous pouvez automatiser l'impression, ou exporter la liste en HTML vers internet ou un réseau local, ou encore l'afficher directement sur un deuxième écran.

#### d. Départ en masse des attardés

Pour paramétrer le départ des attardés, cliquez sur **Redémarrage** dans l'onglet *Catégories*. Choisissez les catégories concernées, puis définissez **l'heure de corde** (heure à partir de laquelle les coureurs sont arrêtés) et **l'heure de redémarrage** (heure du départ en masse des attardés) puis validez. Vous pouvez ensuite fermer.

S'il existe plusieurs départs en masse différents pour chaque relayeur (par exemple, un premier pour les 5 premiers relayeurs avant midi, puis un second pour les 3 restants à 14h), vous pouvez définir pour chaque relayeur de chaque catégorie l'heure de corde et de redémarrage dans les champs correspondants du tableau de l'onglet *Catégories*.

Si les coureurs peuvent refuser le départ en masse (et ainsi rester classé avant ceux qui partent en masse comme aux CFC par exemple), il faudra cocher la case **Empêcher le redémarrage** dans l'onglet *Equipes* pour les équipes concernées, une fois que vous aurez paramétré le redémarrage.

# 4. Export des résultats

Dans l'onglet Compétition, cliquez sur **Résultats / Temps interm**. puis choisissez l'export CSV en français. Exportez le tout.

Pour toute question ou remarque, contacter Titouan SAVART [titouan.savart@gmail.com](mailto:titouan.savart@gmail.com?subject=Ressource%20GEC%20-%20)

# 5. ANNEXE Méthode 2 : création des variations par MeOS

# **Cette méthode n'est pas préconisée, elle nécessite un peu d'expérience pour être mise en place.**

MeOS est capable de générer lui-même ses propres variations. Cela vous laisse la possibilité de voir toutes les variations possibles et ainsi de modifier en toute connaissance de cause la variation affectée à une équipe si nécessaire.

L'impression des cartes est quelque peu délicate : on ne peut pas imprimer directement depuis OCAD, il est nécessaire de passer par un imprimeur qui pourra gérer l'association des bonnes variations aux bons dossards.

Cette méthode présente encore des limites, elle ne gère pas bien les variantes d'équipe identiques dans des branches différentes de variantes d'équipiers (!). Une méthode quelque peu complexe permet d'en tenir compte. Si ce cas se présente, la méthode 1 est préconisée.

### a. Importer les coureurs

Un fichier IOF XML 3.0 contenant les inscriptions est préconisé pour l'importation des équipes de relais, mais aussi des éventuels coureurs individuels.

Si vous passez par le système d'inscription de la FFCO, téléchargez le fichier CSV des inscrits du relais. Téléchargez ensuite le fichier "MeOS Relais - CSV inscrits en XML.xlsm" dans la même rubrique que ce tutoriel et ouvrez-le avec Excel.

Celui-ci vous permettra de transcoder le fichier CSV en un fichier IOF XML 3.0 qui sera plus simplement importable dans MeOS. Cela permet par exemple de réimporter le même fichier d'inscrits sans créer de doublons, ce qui peut être utile pour préparer la course en amont de la date limite des inscriptions.

Dans l'onglet *Compétition* de MeOS, cliquez sur **Inscriptions**, puis dans le champ **Inscriptions** sélectionnez le fichier CSV de la FFCO ou le XML généré depuis Excel, et cliquez sur **Importer**. Les équipes et les coureurs sont importés et affectés aux bonnes catégories, qui sont créées avec le bon nombre de relayeurs.

# b. Affecter les dossards aux équipes

Sélectionnez une catégorie puis cliquez sur **Dossard**. Choisissez Manuel, puis Relayeur, et renseignez le premier dossard pour cette catégorie. Une fois validé, vous voyez le dossard de chaque équipe.

Si la répartition ne vous convient pas, vous pouvez la modifier dans l'onglet *Equipes*, soit individuellement depuis le **Mode formulaire**, soit en traitement plus global dans le **Mode Table** (vous pouvez trier et coller des données). Dans l'onglet *Coureurs*, chaque coureur a un dossard d'attribué en fonction de son équipe, par exemple 101-3.

# c. Pas encore d'inscrits – créer les catégories

Si vous n'avez pas d'inscrits, vous devrez créer manuellement les catégories. Dans l'onglet *Catégories*, Cliquez sur **Nouvelle catégorie**, nommez la catégorie puis cliquez sur *Multi circuits / Relais* et sélectionnez "*Relais*". Renseignez l'heure de départ (qui pourra être modifiée par la suite) puis valisez. Un tableau s'ouvre sur la droite. Vérifiez en partant du bas du tableau et jusqu'à la 2ème ligne que vous avez "Changement" dans le champ "Type de départ", puis "Trié" dans le champ "Heure de départ". Pour la 1ère ligne, l'heure du départ en masse est dans le champ "Heure de départ".

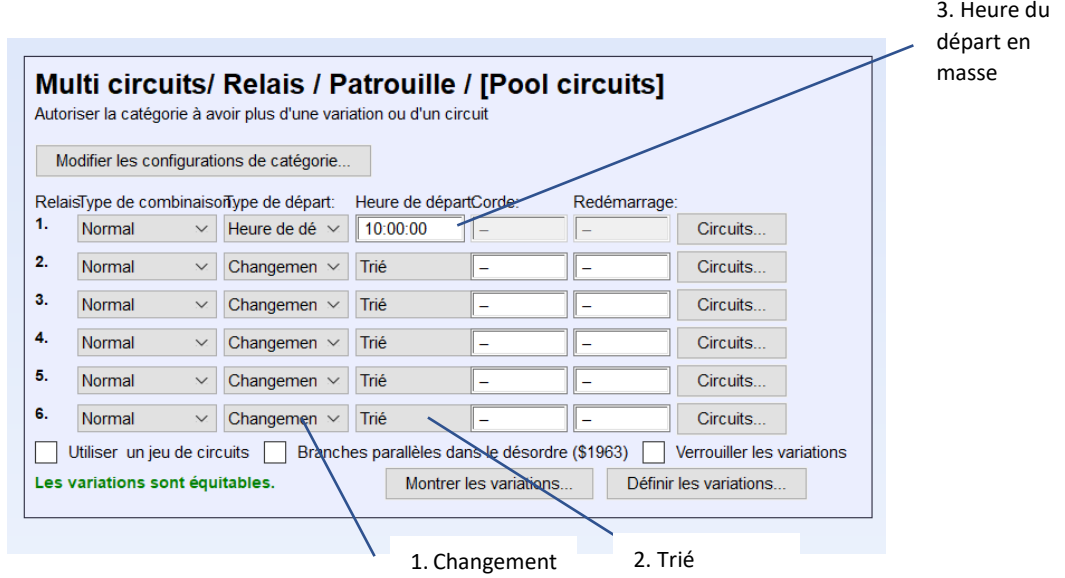

Répétez la procédure pour chaque catégorie.

d. Import des circuits

Depuis l'onglet *Compétition*, cliquez sur **Circuits** sous Importer des données. Sélectionnez le fichier XML des circuits puis validez. Vous retrouvez les circuits dans l'onglet *Circuits*.

#### Note

Le format IOF-XML 2.0.3 est sûr d'être importé correctement. Si vous devez importer un fichier IOF-XML 3.0, vous pouvez le formater avec le tableur "Aide XML.xlsm". Il permet de réduire le nom des circuits, mais aussi d'exporter les combinaisons (également pour un fichier XML 2.0.3)

# e. Définir les variations – cas général

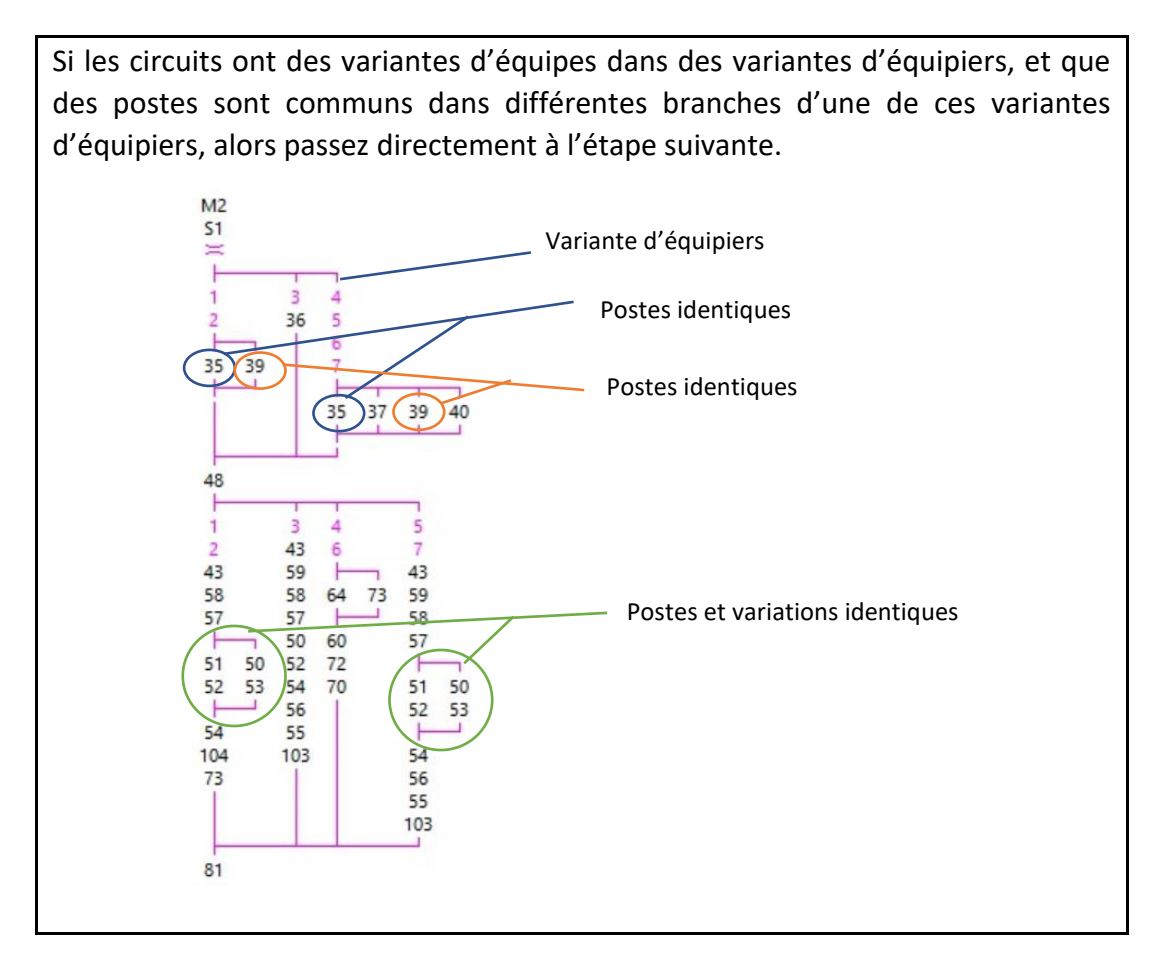

Sélectionnez une catégorie puis cliquez sur **Définir les variations** sous le tableau. Dans la liste de droite, sélectionnez la branche 1, puis dans la liste de gauche, choisissez toutes variations que peut faire le premier relayeur de cette catégorie. Cliquez ensuite sur **Affecter les circuits aux branches sélectionnées** et répétez la procédure pour chaque branche (chaque relayeur). Une fois terminé, cliquez sur **Calculer et utiliser les variations**. Un message s'affiche avec le nombre de variations créées.

Vous pouvez afficher ces variations en cliquant sur **Montrer les variations**.

Dans l'onglet Equipes, vous retrouver l'intégralité des équipes et leurs membres dans un tableau sur la droite. Si la variation affectée à l'équipe ne vous convient pas, vous pouvez la modifier en cliquant sur Modifier les variations de l'équipe sous ce tableau. Le champ **Clé de variation** est également modifiable dans le **Mode Table** de l'onglet *Equipes*, dans la colonne Départ n°.

f. Définir les variations – postes identiques dans une variante d'équipiers

Si les circuits comportent des postes identiques dans des variations d'équipiers différentes, les variations risquent de ne pas être équitables si vous ne procédez pas à une petite modification avant de gérer la répartition.

Le message de MeOS "Les variations sont équitables" ne tient pas compte du tracé exact de OCAD, mais vérifie simplement que toutes les équipes passent le même nombre de fois aux mêmes postes. Ainsi, si on reprend l'exemple précédent, on pourrait imaginer que les relayeurs 1 et le 2 passent aux postes 51 et 52, puis que les relayeurs 5 et 7 passent aux postes 50 et 53 pour que l'équipe passe le bon nombre de fois à chaque poste. Cependant, cela ne respecte pas le traçage.

En attendant une mise à jour sur ce point, il faut donc forcer MeOS à isoler chaque branche, en lui indiquant des "postes temporaires" dans une des variations, qui remplaceront les postes identiques le temps de la répartition, puis qui seront remplacée par les vrais postes.

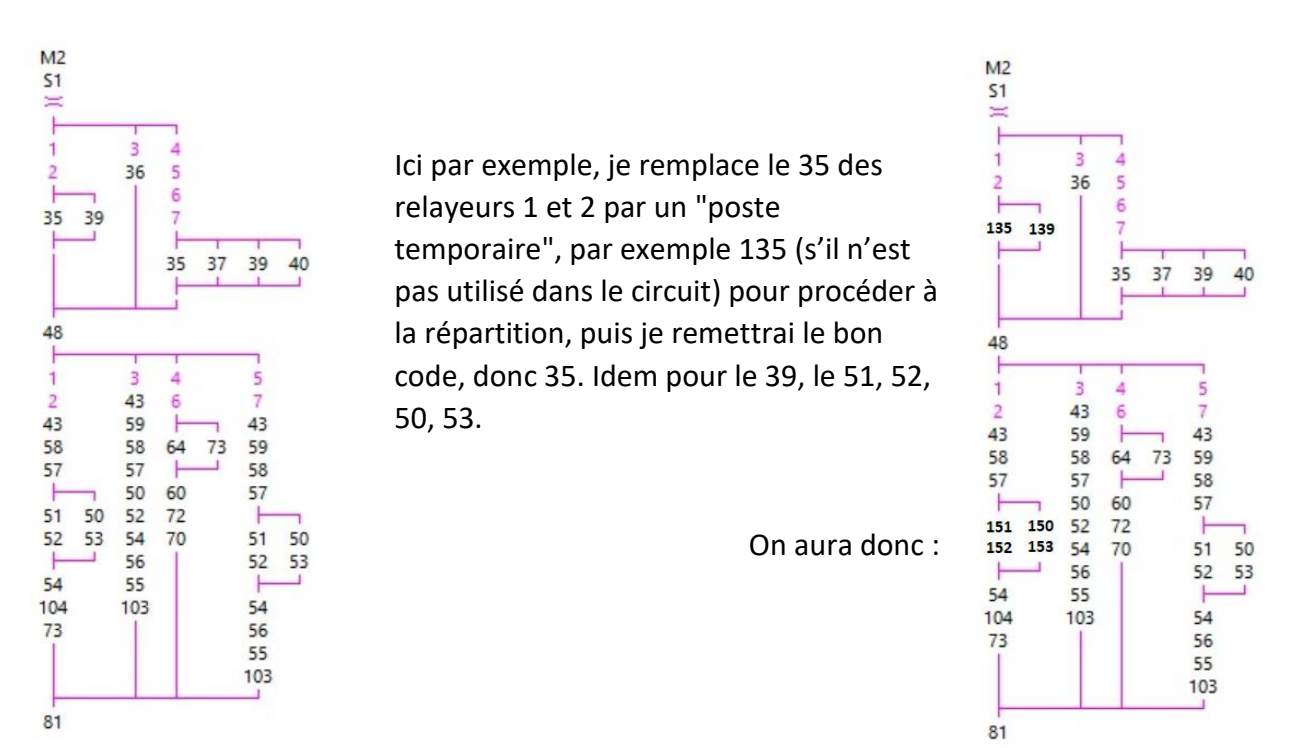

Attention : Veuillez à remplacer les postes par d'autres postes non utilisés dans votre circuit (ou mieux dans la course globale) pour éviter de créer d'autres conflits.

Pensez à faire une copie de la course avant de remplacer les postes, en cas d'erreur de manipulation !

On obtient donc un poste / un lot de postes différents dans chaque branche. Si des postes sont communs dans plus de 2 branches, il faudra individualiser ces différentes branches (et par exemple remplacer le 35 par 135 puis 235 s'il est dans 3 branches différentes).

Procédez à la modification dans OCAD ou directement dans MeOS. Pour cela allez dans le Mode Table de l'onglet *Circuits*. Chaque variation du relais est affichée, avec les postes qui les composent.

Vous pouvez traiter les données directement ici en triant et filtrant, ou copier le tout dans un tableur pour modifier plus aisément les données, et tout recoller à la fin. Dans ce cas veillez à ne pas inverser de colonnes.

Une fois les postes modifiés, procédez à la répartition en suivant le cas général (expliqué plus en amont). MeOS indique "Les variations sont équitables".

Vérifiez que les variations suivent bien les indications de la répartition de OCAD (en vous basant sur les noms des circuits incluant les variations et non sur les postes, qui sont encore adaptés). Si tout est cohérent, vous pouvez remplacer les "postes temporaires" par les postes originaux, soit directement depuis MeOS avec des copier-coller par exemple, ou depuis un tableur.

Une fois terminé, vérifiez que les variations n'ont pas changé, et que MeOS indique toujours "Les variations sont équitables".

# g. Préparer l'impression des cartes

Puisque les combinaisons ne sont pas gérées par OCAD, on ne peut pas imprimer les cartes directement depuis OCAD, mais il faut passer par un imprimeur spécialisé CO (comme SPPRINT par exemple) qui saura associer les dossards aux variations. Il faudra lui fournir le fichier OCAD de la course et un tableur contenant au minimum le dossard de chaque coureur et la variation associée.

L'imprimeur exporte un PDF de chaque circuit (sans le dossard) depuis OCAD, en passant par Fichier/Exporter, et va créer une sorte de publipostage en associant le PDF de la carte et le dossard du coureur. Il peut ajouter de nombreuses autres infos personnalisées sur les cartes, comme la catégorie, le nom du club et même son logo, le nom de l'équipe, etc… Il suffit de lui fournir quoi noter pour chaque dossard dans un tableur.

Il est possible de générer depuis MeOS un fichier associant dossards et variations. Pour cela, cliquez sur Listes, puis Combinaisons au format table. Cette liste associe dossard, catégorie, club et variations. Le bouton Copier sur la droite de la liste permet d'en copier le contenu, par exemple pour le coller dans un tableur.

Il est possible d'ajouter d'autres infos en éditant la liste (plus d'informations dans la documentation officielle de MeOS).